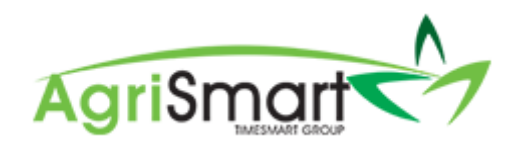

## PAYING OUT ANNUAL LEAVE

1. Hover on *Reports* and click on *Annual Leave*:

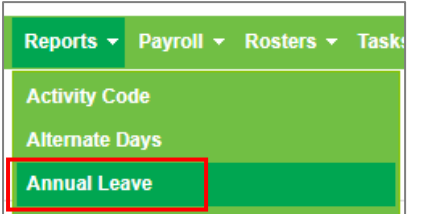

2. Click on the team member whose Annual Leave you are paying out:

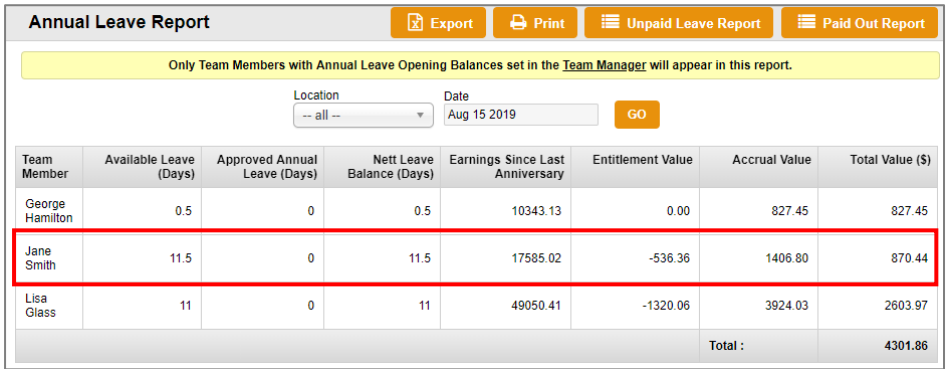

## This will bring up their *Annual Leave Report*:

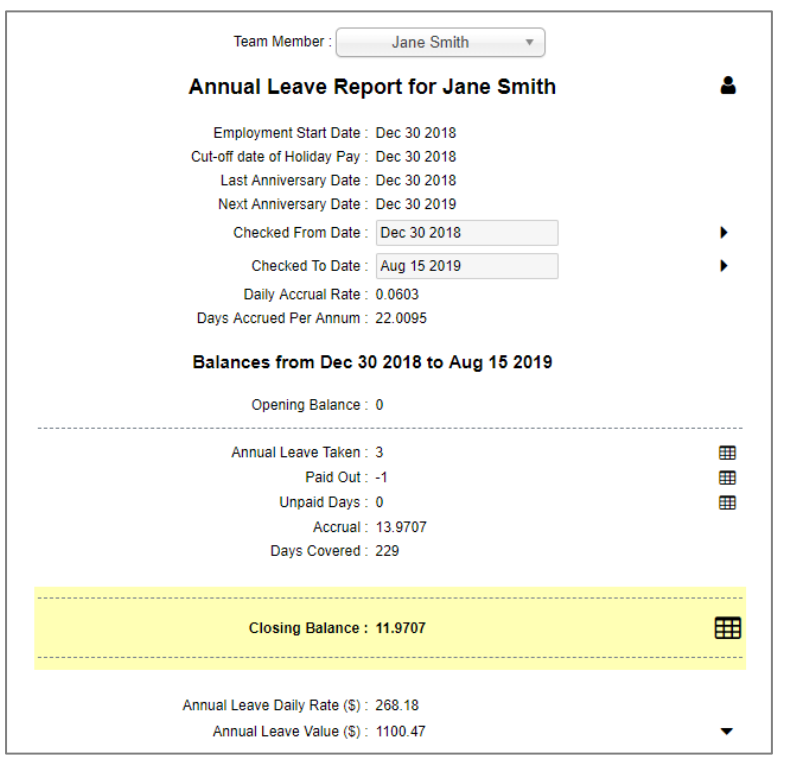

3. Find where the Report shows the *Annual Leave Daily Rate* and the *Annual Leave Value*:

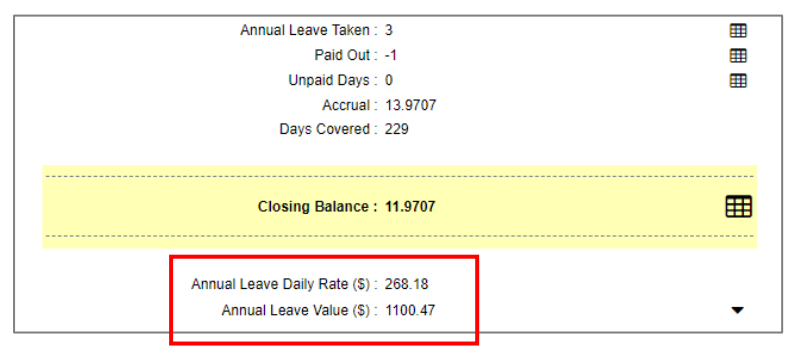

4. Multiply the number of days you are paying out by the *Annual Leave daily rate* i.e. 5 days @ \$268.18 = \$1340.90 **gross**. Write this figure down:

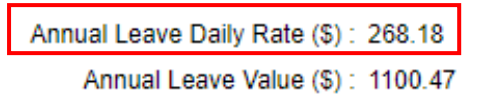

## 5. Click *Add Paid Out Leave*:

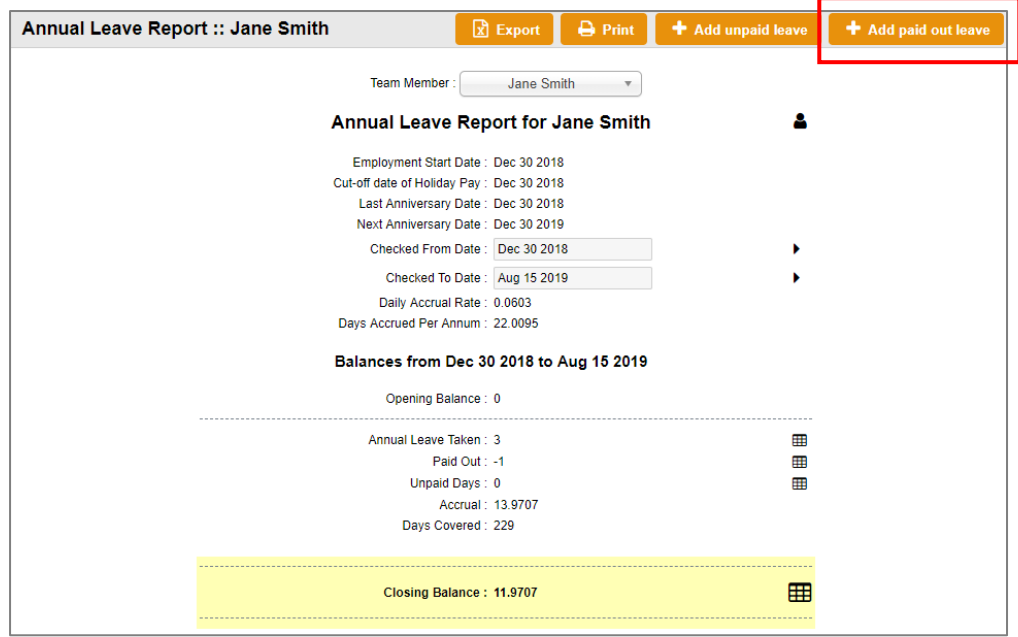

The following screen will appear:

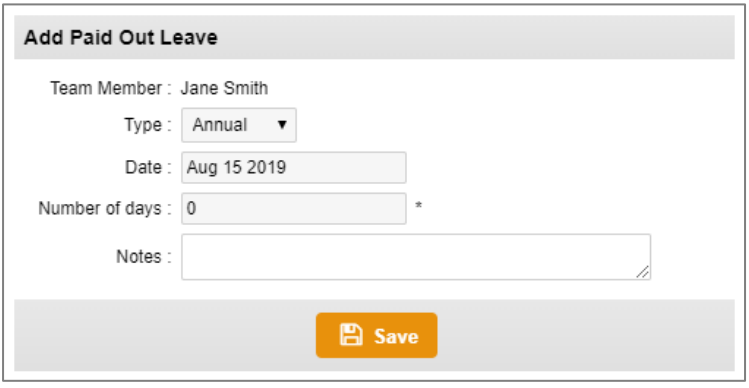

6. Update the *Date* (if applicable), enter in the *Number of Days*, and add in any *Notes* (optional):

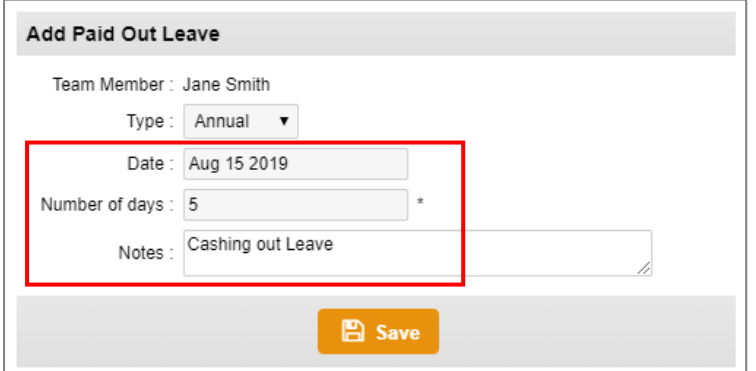

## 7. Click *Save*:

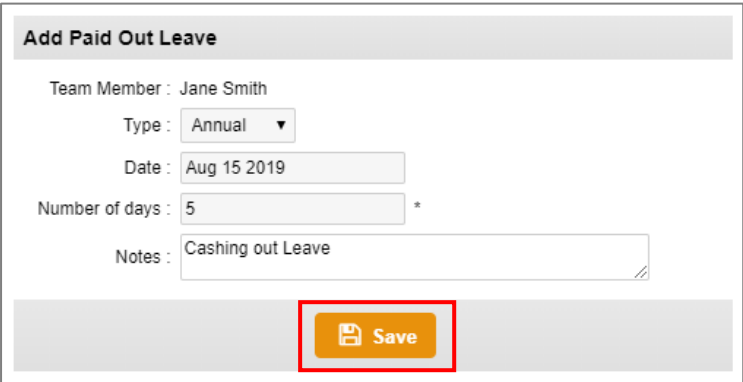

8. Exit out of the pop-up window:

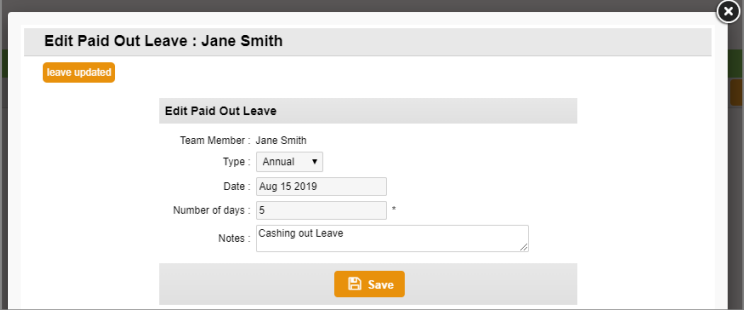

Here you will see that the team member's Annual Leave balance has reduced by the number of days paid out:

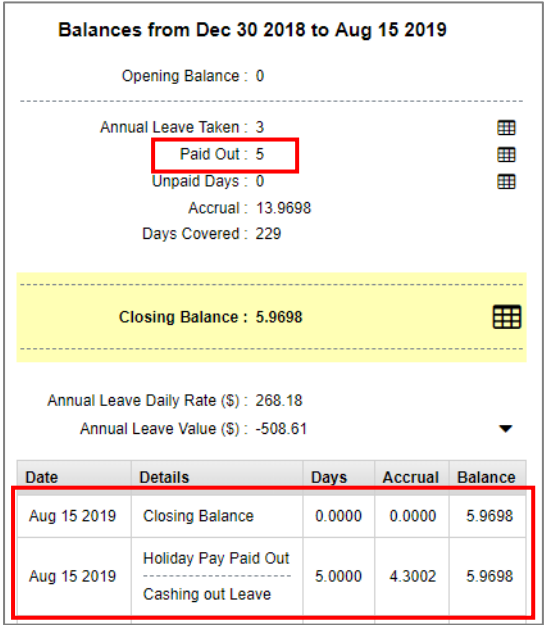

9. Enter the gross amount you wrote down in Step 4 as an Extra Payment. For help on this, please refer to the **Adding an Extra Payment** Help document.

*NB: It is very important to enter the Type as Non-Discretionary, and the Frequency as All other periods other than weekly to monthly in the Extra Payment screen*